## How to use the Emsisoft Decryptor for Syrk

**IMPORTANT! Be sure to quarantine the malware from your system first, or it may repeatedly lock your system or encrypt files. If your current antivirus solution fails to detect the malware, it can be quarantined using the free trial version of [Emsisoft Anti-Malware.](https://www.emsisoft.com/?ref=decryptor_syrk) If your system was compromised through the Windows Remote Desktop feature, we also recommend changing all passwords of all users that are allowed to login remotely and check the local user accounts for additional accounts the attacker might have added.**

## How to decrypt your files

- 1. Download the decryptor from the same site that provided this "How To" document.
- 2. Run the decryptor as an administrator. The license terms will show up, which you have to agree to by clicking the "Yes" button:

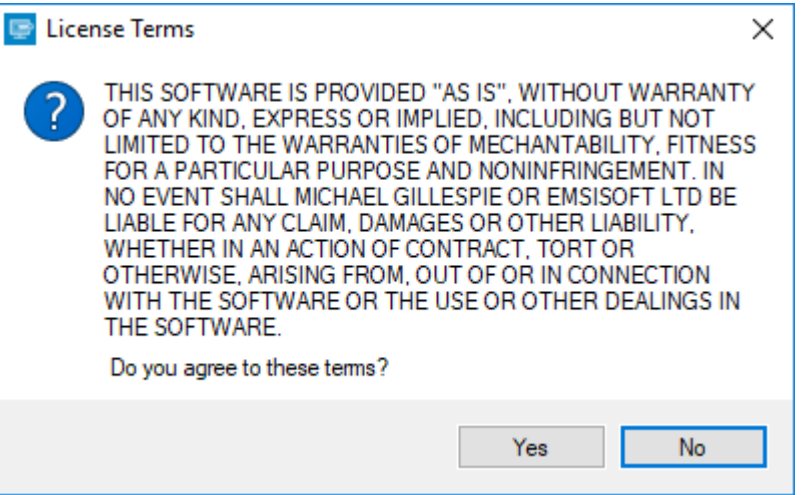

3. Once the license terms are accepted, the primary decryptor user interface opens:

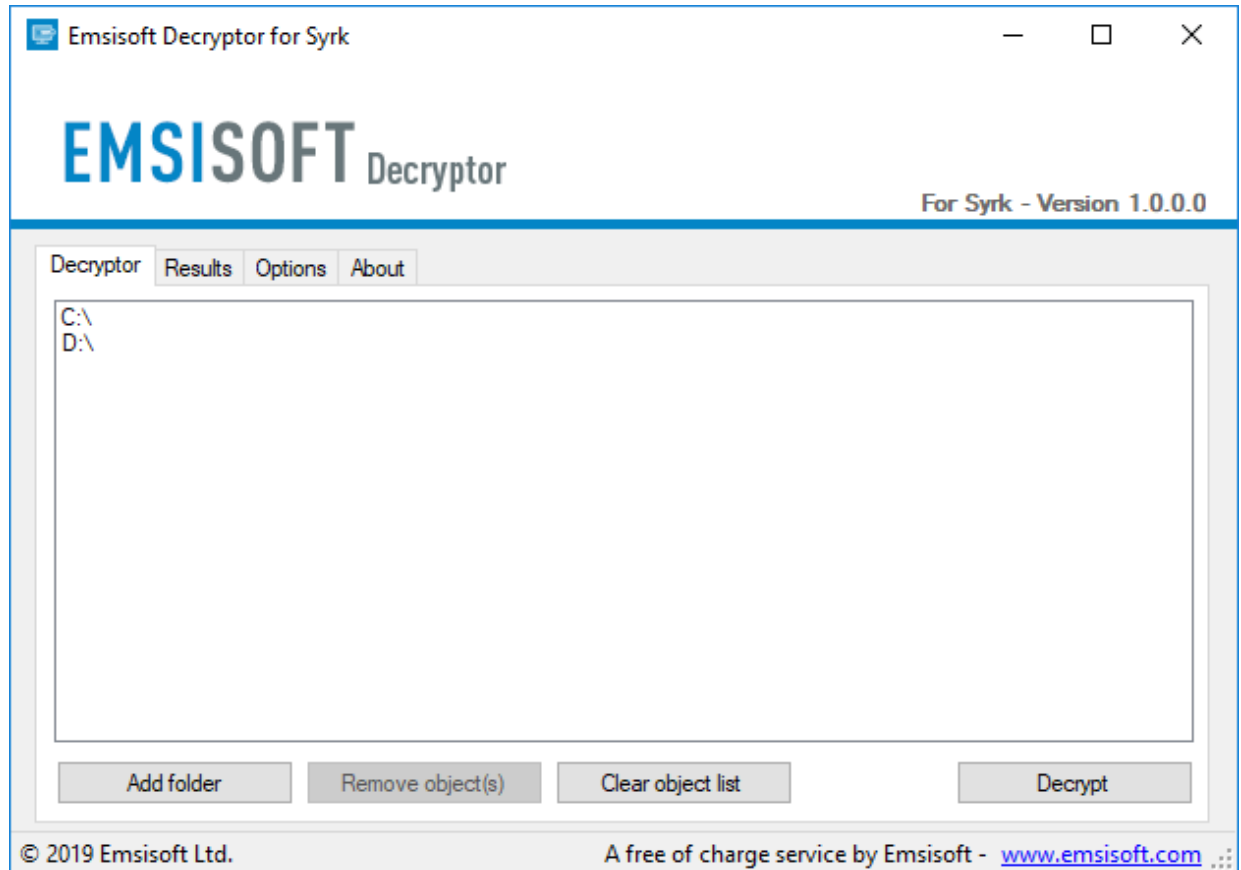

- 4. By default, the decryptor will pre-populate the locations to decrypt with the currently connected drives and network drives. Additional locations can be added using the "Add" button.
- 5. Decryptors typically offer various options depending on the particular malware family. The available options are located in the Options tab and can be enabled or disabled there. You can find a detailed list of the available Options below.

6. After you have added all the locations you want to decrypt to the list, click the "Decrypt" button to start the decryption process. The screen will switch to a status view, informing you about the current process and decryption status of your files:

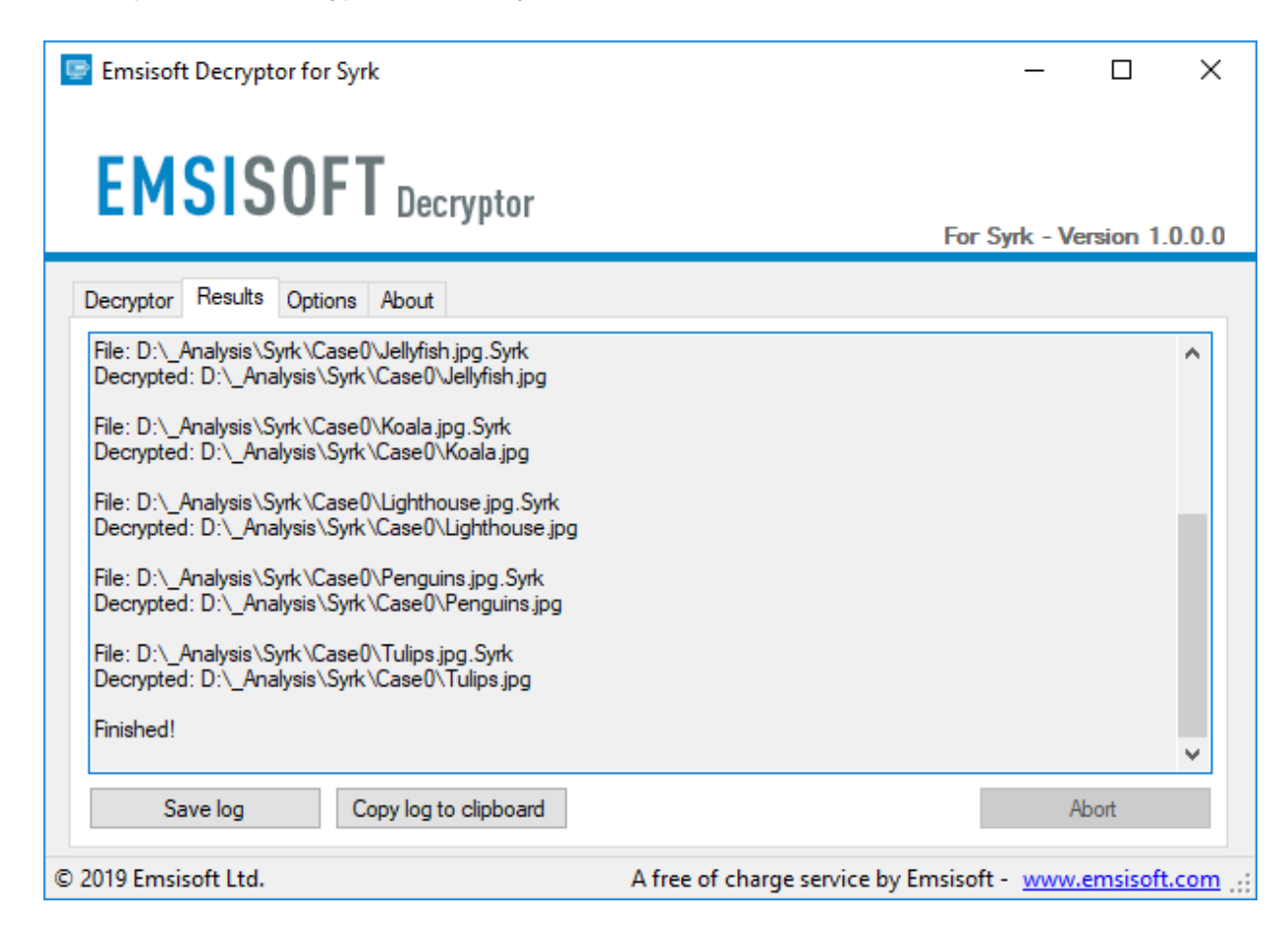

7. The decryptor will inform you once the decryption process is finished. If you require the report for your personal records, you can save it by clicking the "Save log" button. You can also copy it straight to your clipboard to paste it into emails or forum posts if you are asked to.

## Available decryptor options

The decryptor currently implements the following options:

## **Keep encrypted files**

Since the ransomware does not save any information about the unencrypted files, the decryptor can't guarantee that the decrypted data is identical to the one that was previously encrypted. Therefore, the decryptor by default will opt on the side of caution and not remove any encrypted files after they have been decrypted. If you want the decryptor to remove any encrypted files after they have been processed, you can disable this option. Doing so may be necessary if your disk space is limited.